# Ⅵ.その他 1-2【メールアドレス変更方法】

### ①ログイン後、メニュー画面から、「メール受信設定」をクリックします。 ②「メイン」に変更したいアドレスを入力してください。 ③「メール受信設定確認」の内容を確認、「登録」をクリックします。

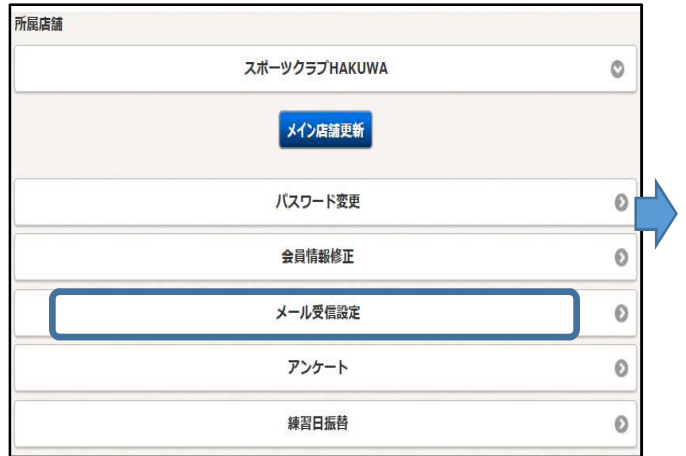

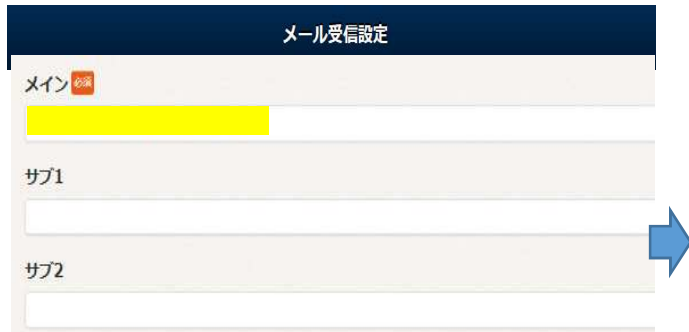

## ※ サブ1、サブ2は複数登録する場合のみ設定下さい。

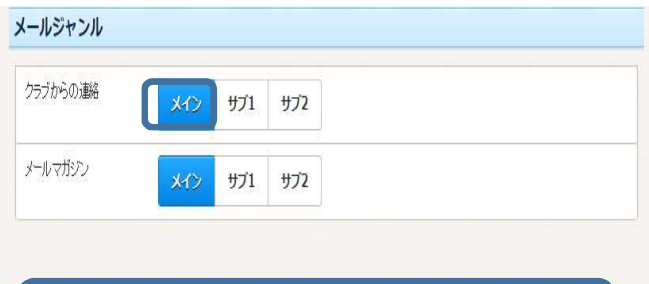

変更する

④メール受信設定 完了画面で終了となります。

# メール受信設定 完了

メール受信設定を変更しました。 メールアドレスにメールを送信しました。

### メールが届かない場合

● メールアドレスが間違っていないか確認してください。

● 受信拒否されている方は「info@sportsclub-hakuwa.com」からのメールを受信できるようにしてください。

● お使いのメールソフトで、迷惑メールフォルダに入っていないかご確認ください。

※ お客様へ完了メールが届きます。

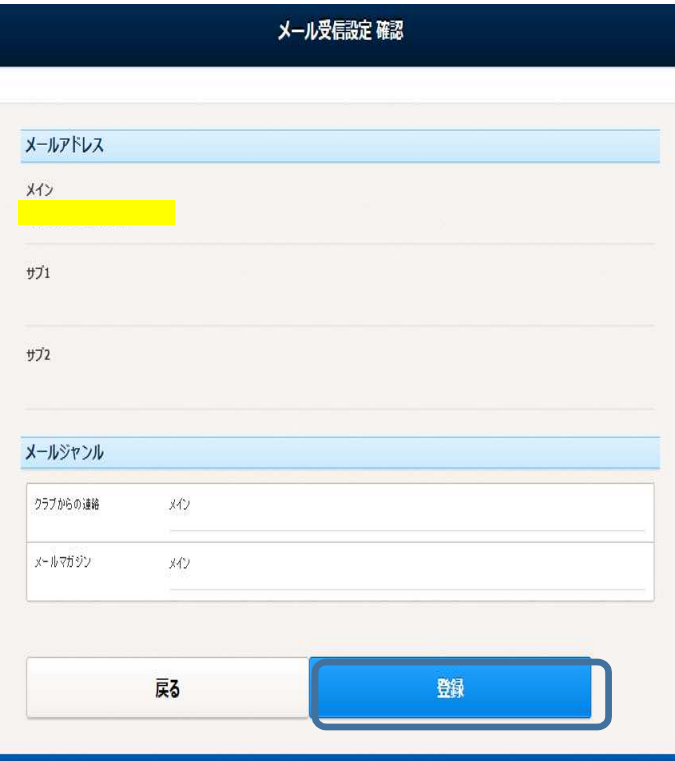